# Tuya 智能生活 安卓\_WiFi 門窗传感器安裝步驟

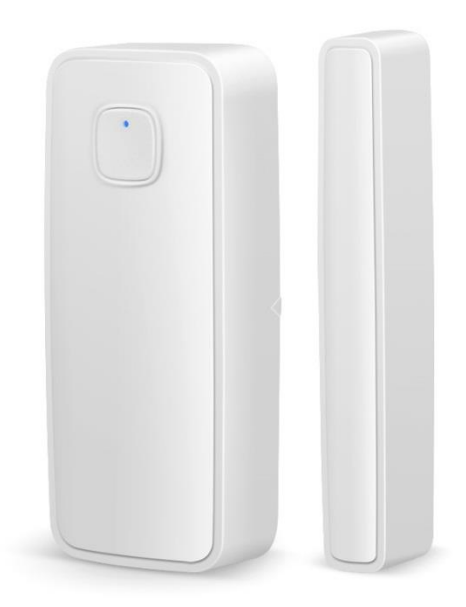

1.開啟手機 Wi-Fi 和藍牙,關閉手機 4G5G 行動通信。(完成設定後再開啟) 2.按住重置鍵直至指示燈狀態呈藍燈閃爍。 3.開啟 Tuya 智能生活 APP。 4.添加設備→選擇『傳感』→選擇『門磁(Wi-Fi)』。 5.連接 2.4GWiFi。 6.選擇『熱點配網(兼容模式)』。 7.到手機設定的 WIFI 裡, 連接設備熱點『SmartLife-\*\*\*』 8.等待設備添加完成,即可使用設備。

訊連貿易有限公司所有 [www.bd-club.tw](http://www.bd-club.tw/)

Facebook 索取優惠折扣: <https://www.facebook.com/xy66606789> Instagram 索取優惠折扣: <https://www.instagram.com/xy66606789/>

LINE 好友 : @xy6789。 ( 訊億商城 )

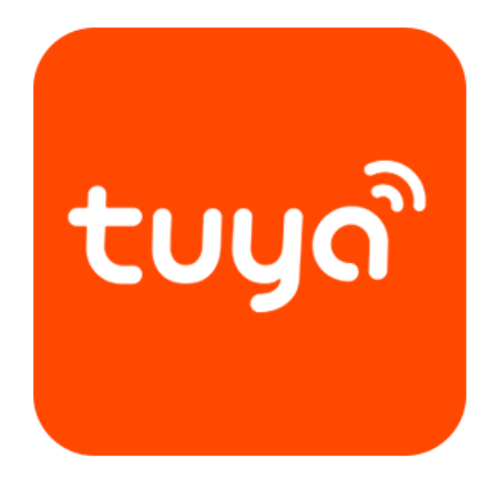

# 1.請下載 tuya 智能 APP

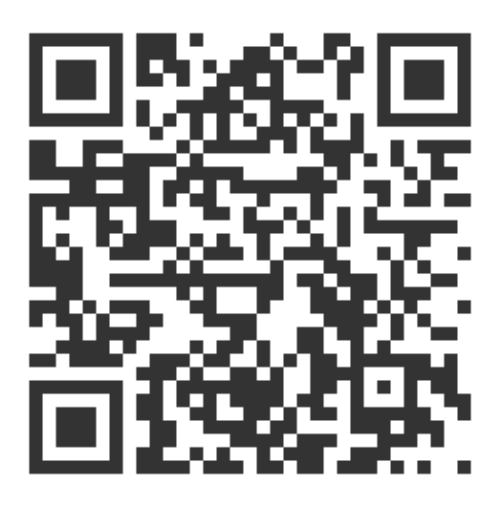

2.掃描 QR 觀看 tuya 智能生活註冊教學

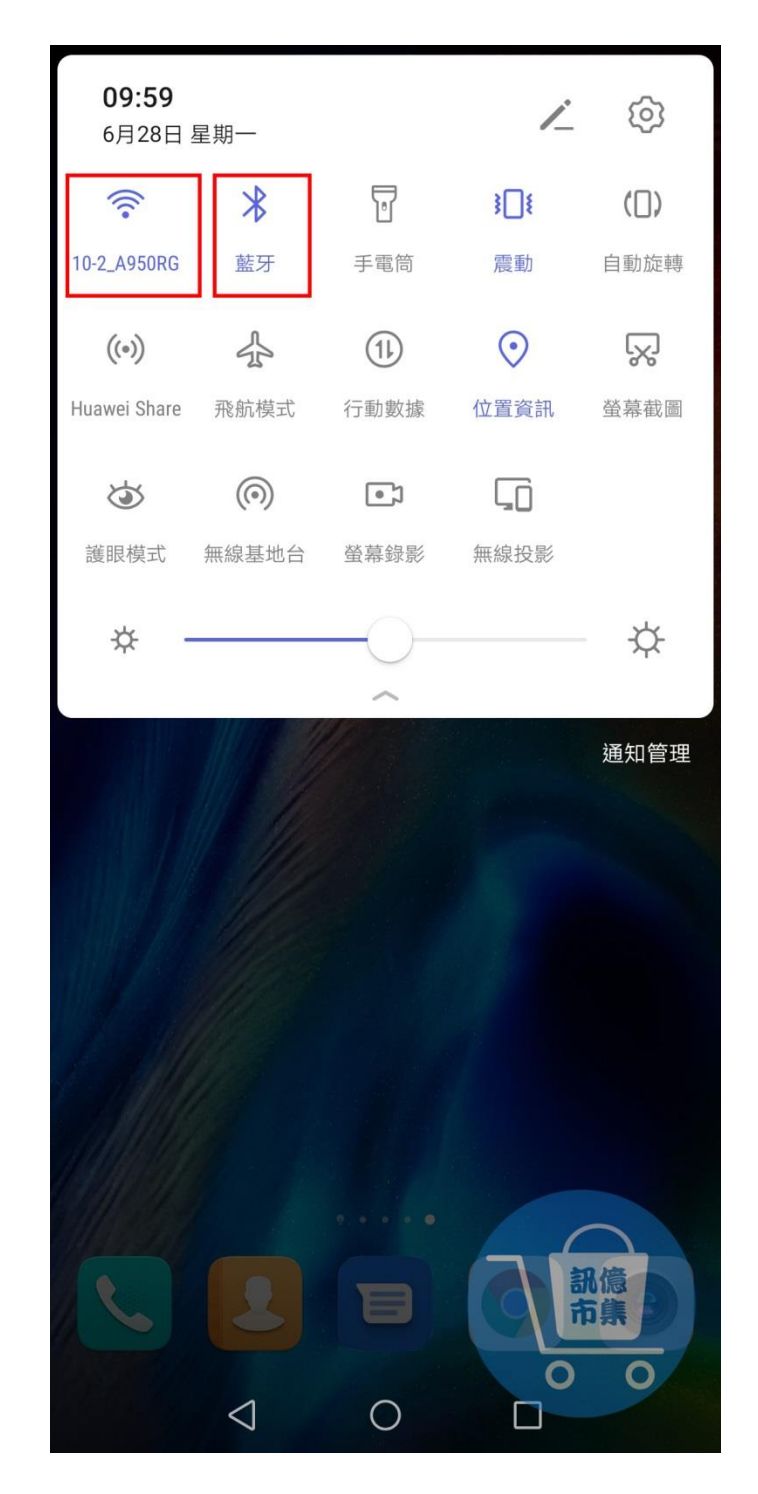

第一步:開啟手機 Wi-Fi 和藍牙, 關閉手機 4G5G 行動通信。

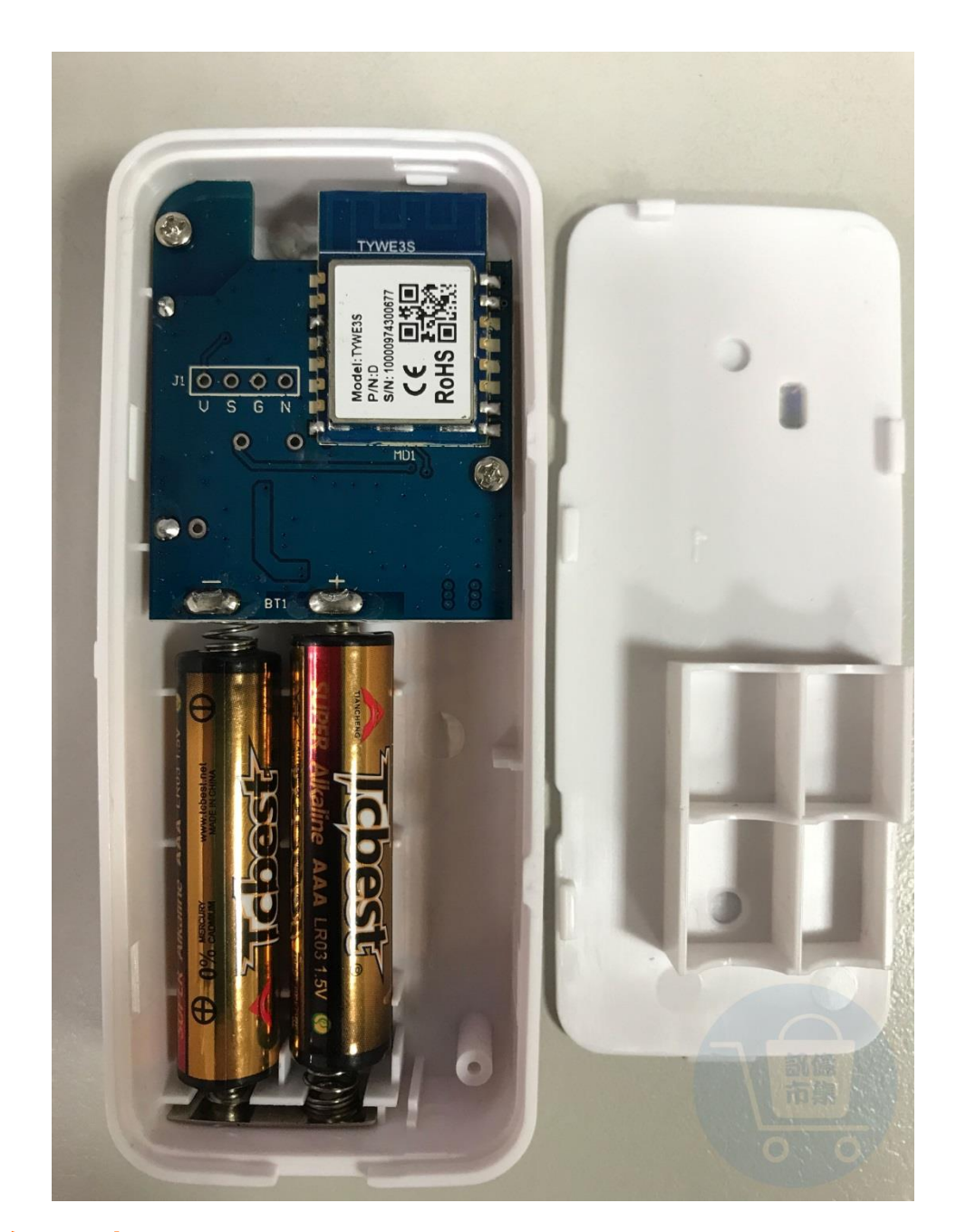

# 第二步:開啟後背蓋子,裝上兩顆 AAA 電池, 傳感器即可通電。

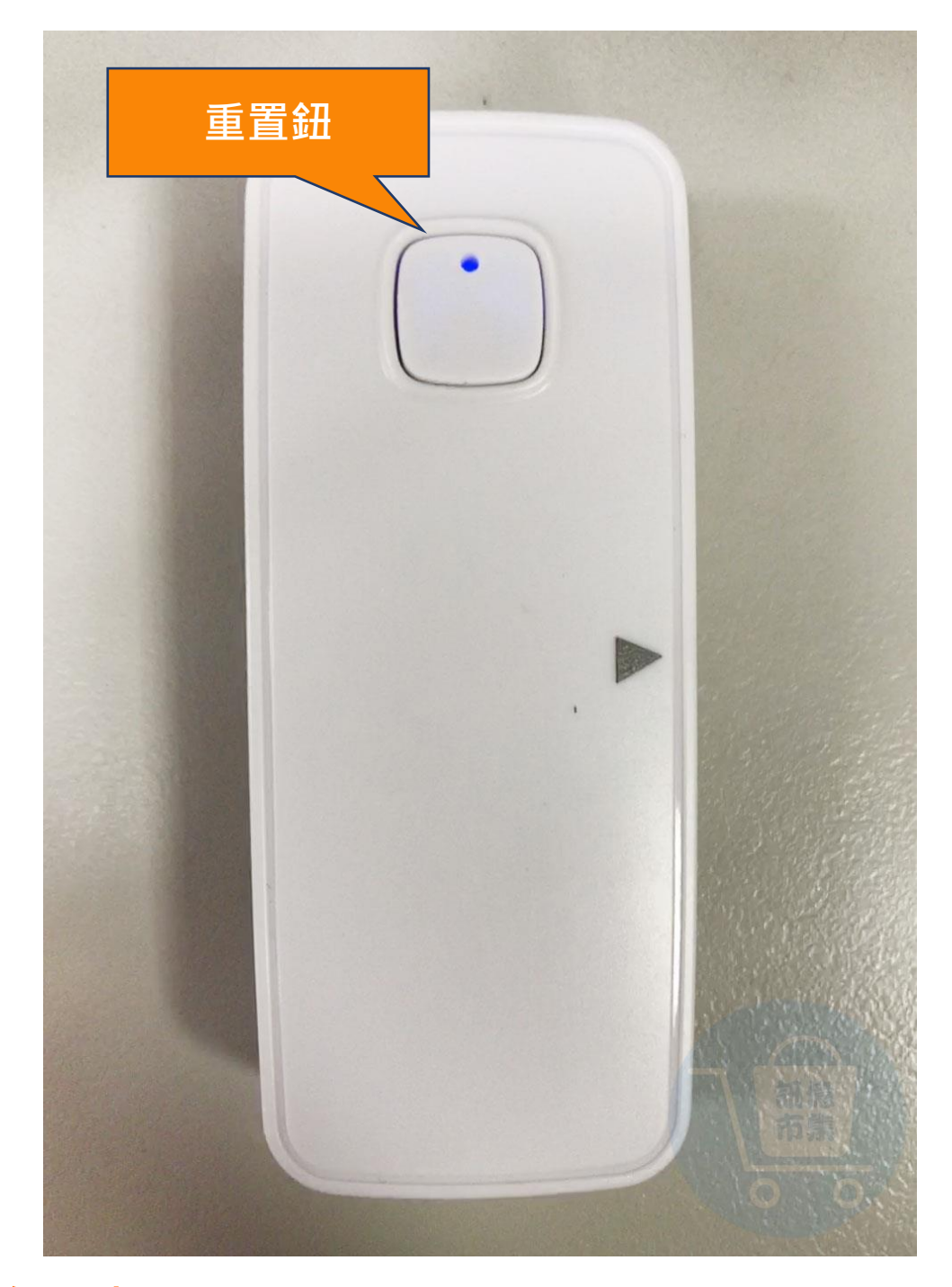

### 第三步:按住重置鈕,直至藍燈閃爍。

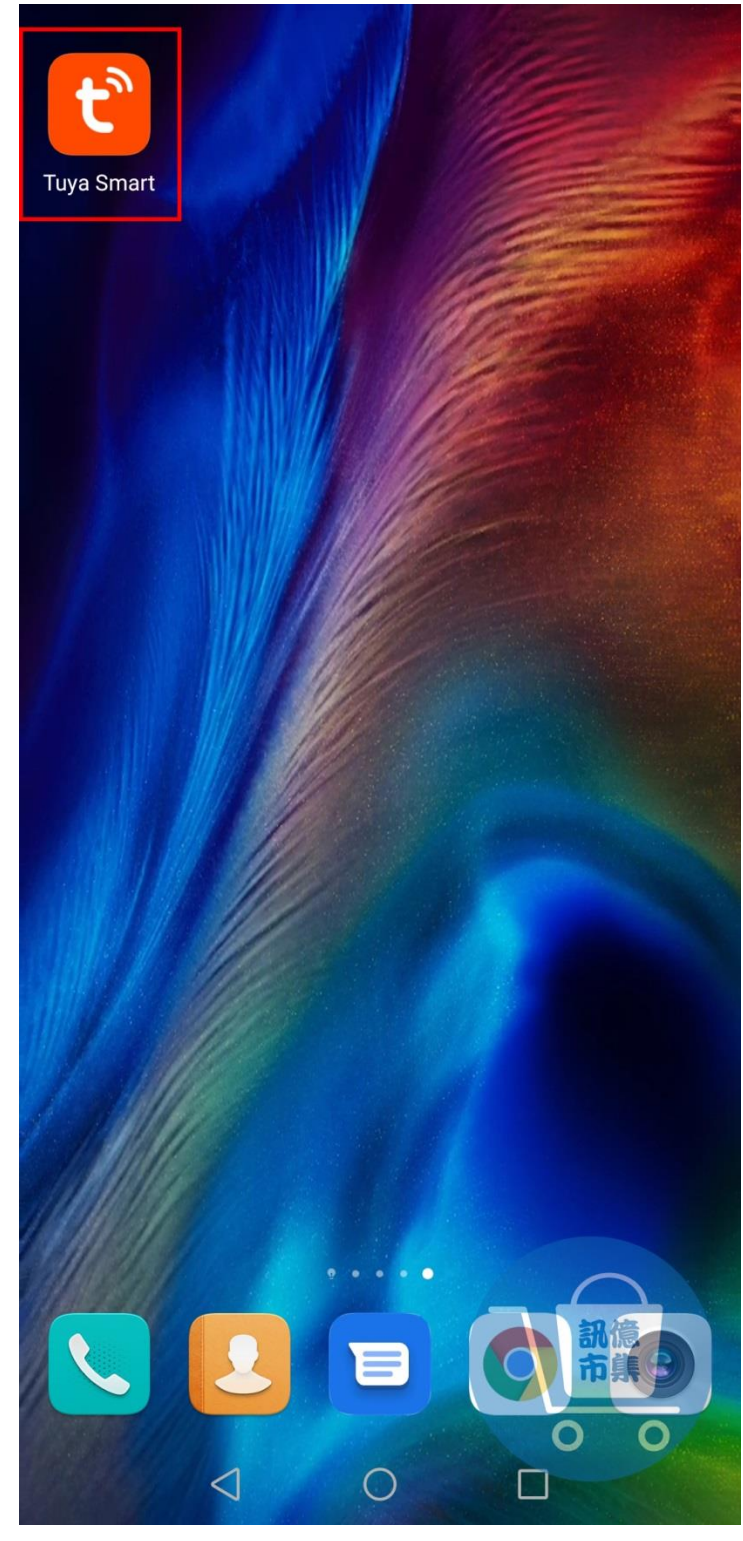

<https://www.youtube.com/watch?v=LnLQZNicSKc>

第四步: 開啟 Tuya Smart App。

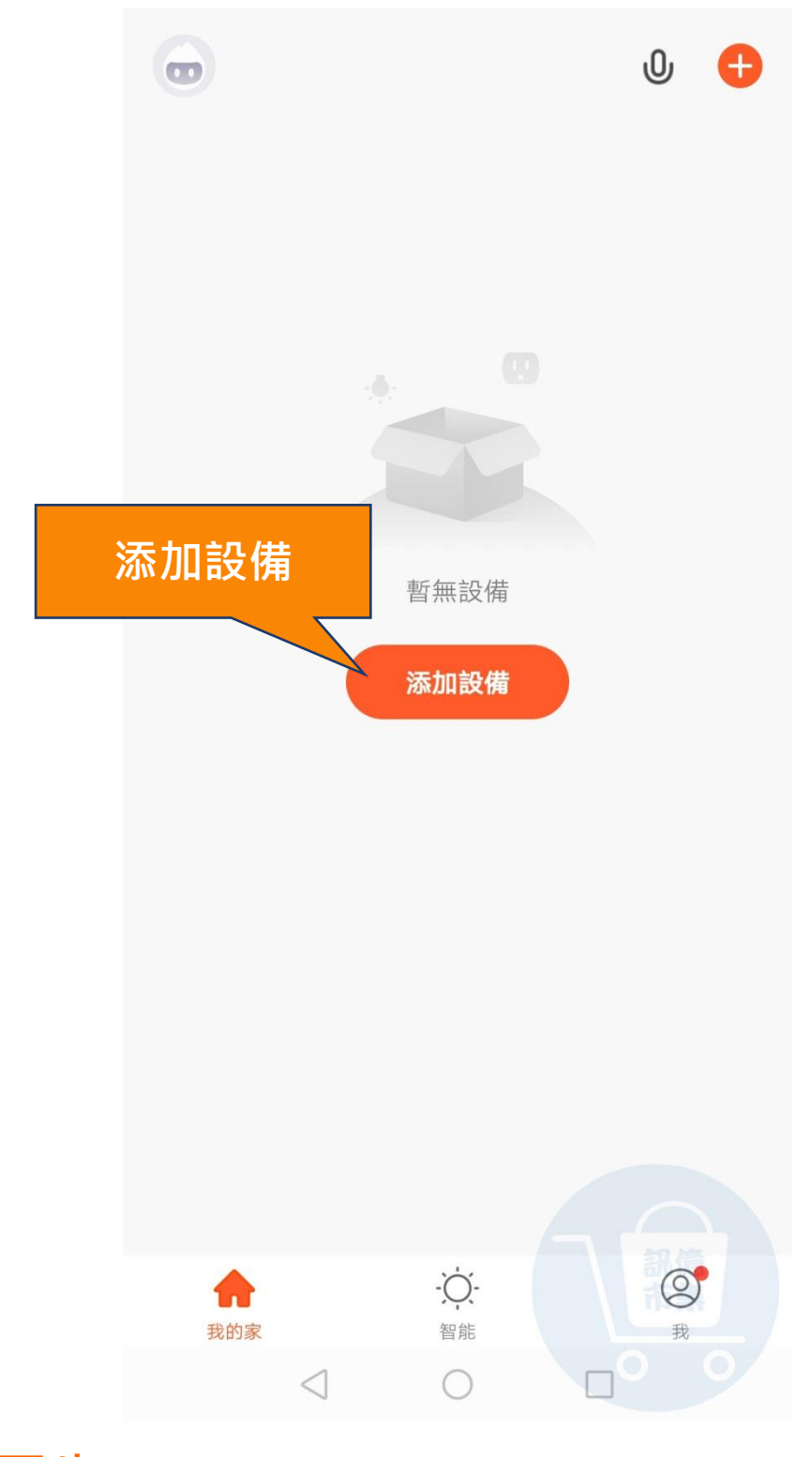

## 第五步:點擊『添加設備』。

### 第六步: 點擊列表『傳感』。

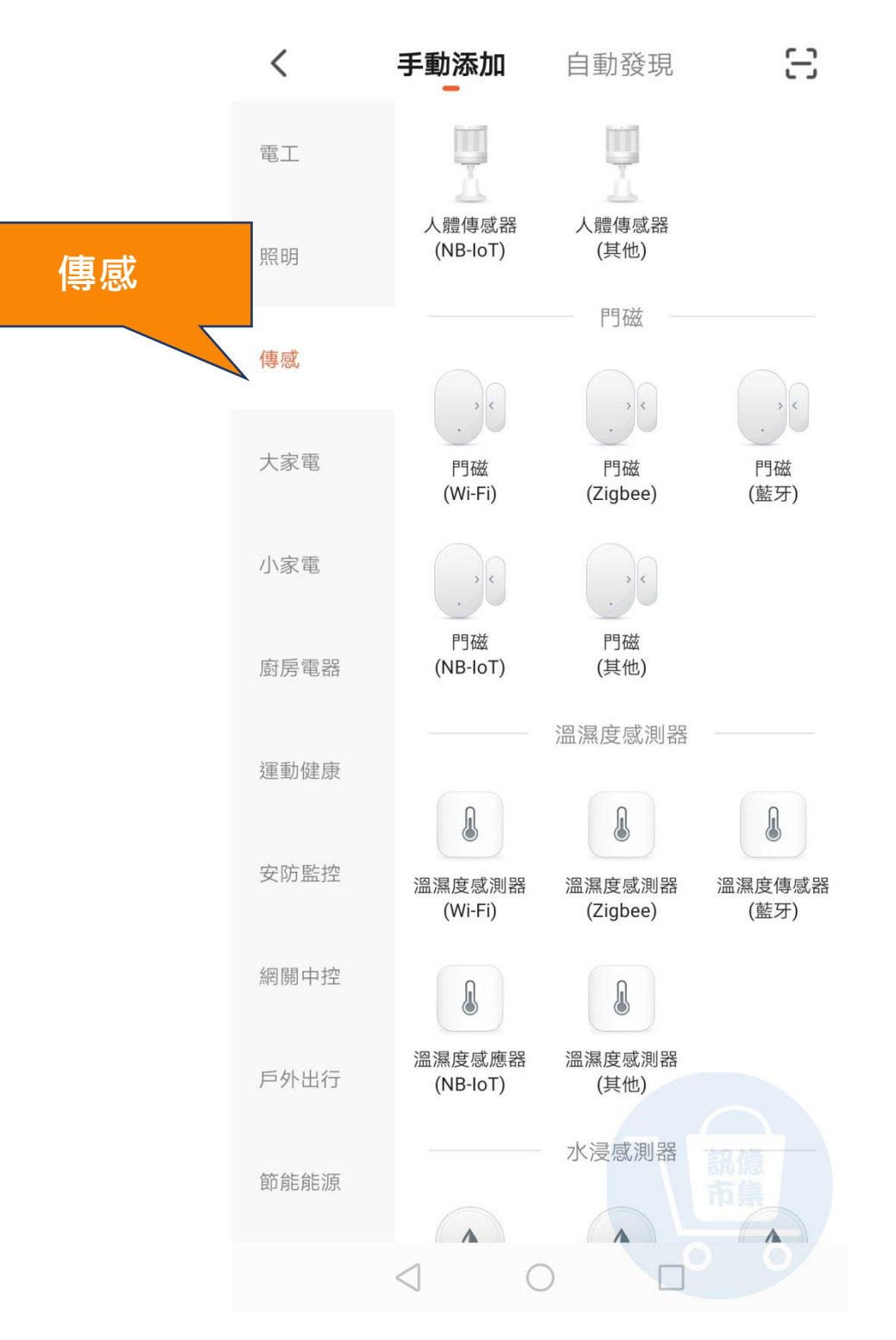

### 第七步: 點擊『門磁(wi-fi)』。

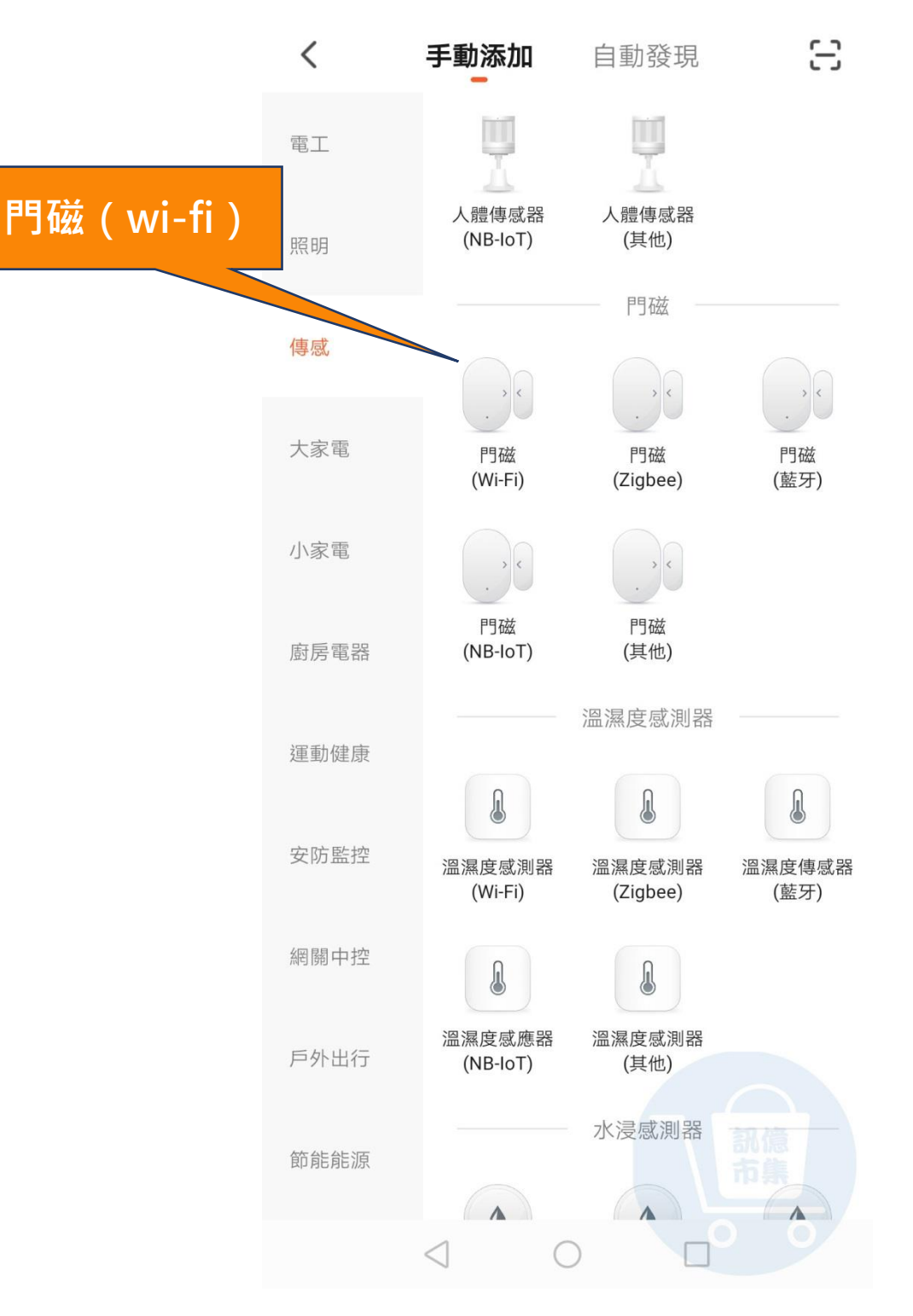

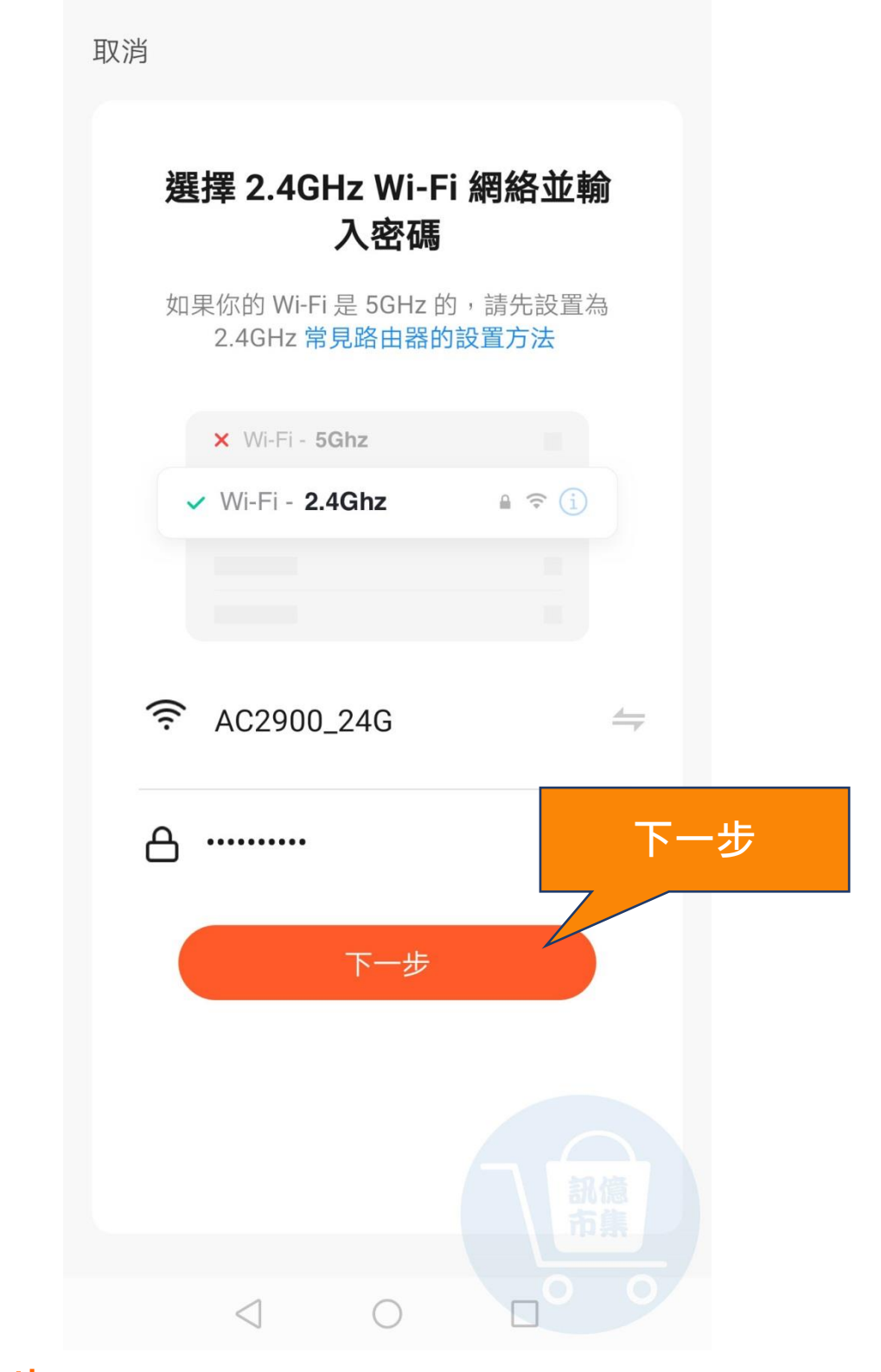

### 第八步:連接 Wi-Fi,點擊『下一步』。

#### Wi-Fi 快捷

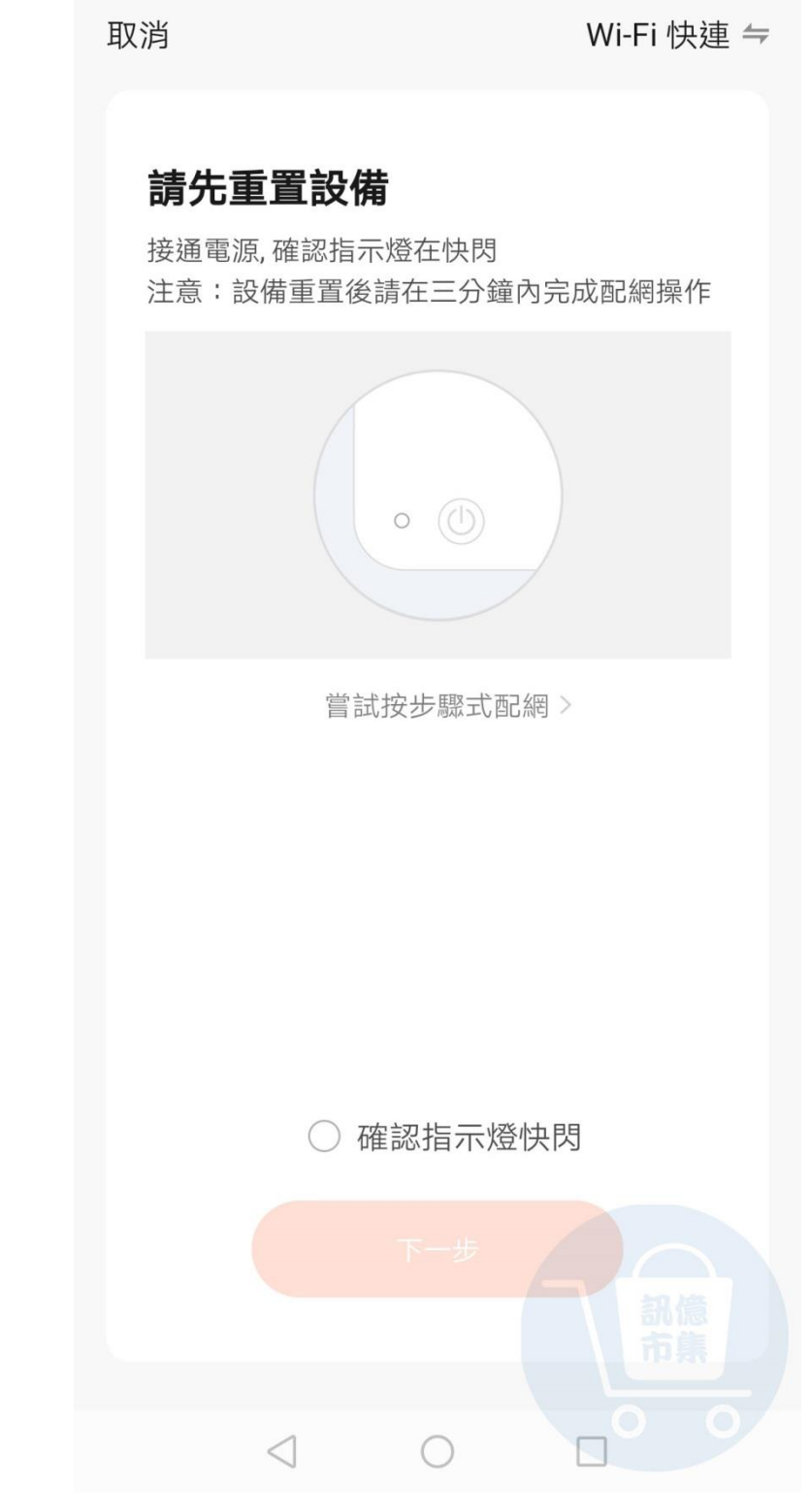

第九步: 選擇『Wi-Fi 快捷』。

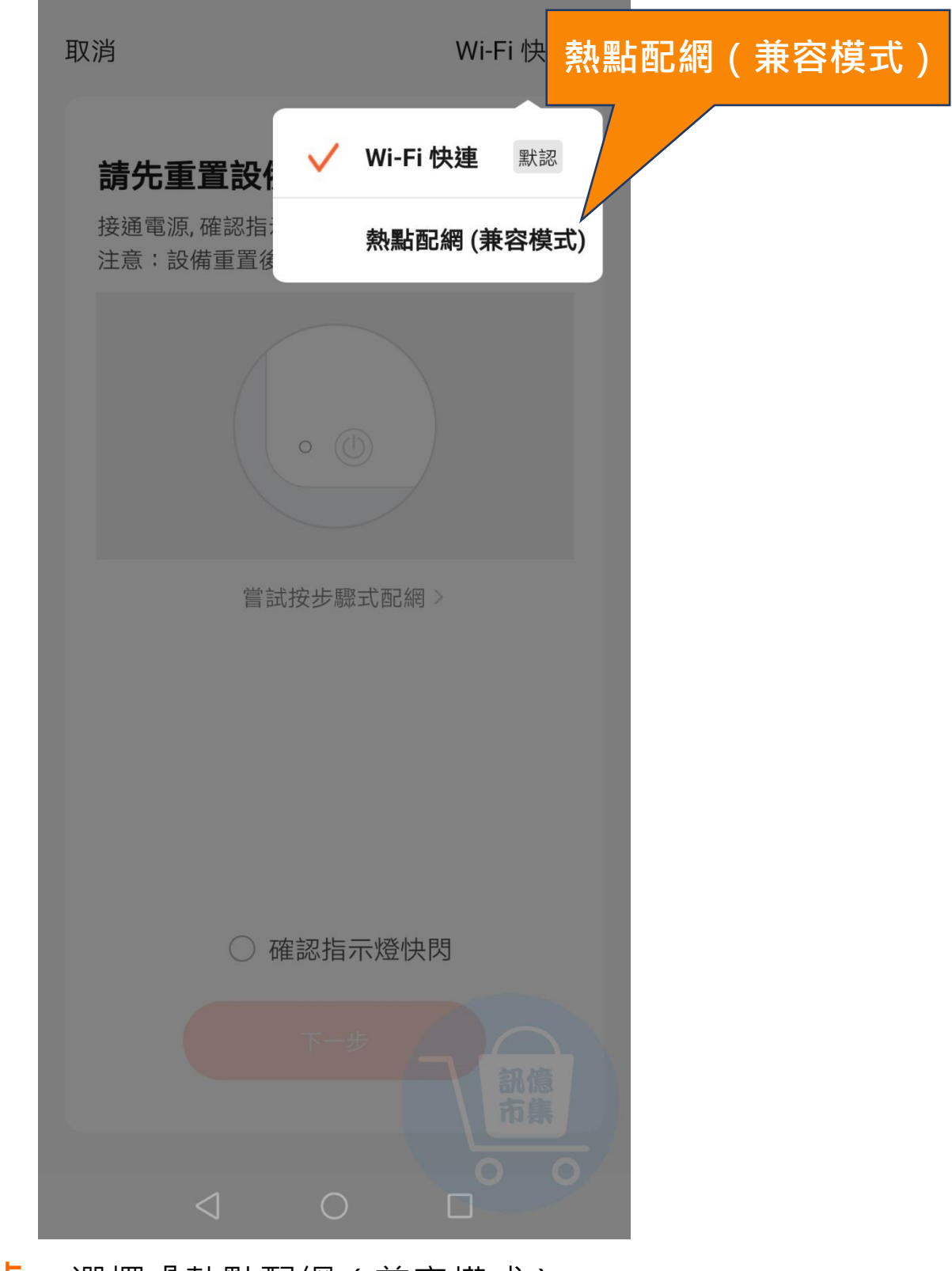

第十步: 選擇『熱點配網 (兼容模式 )』。

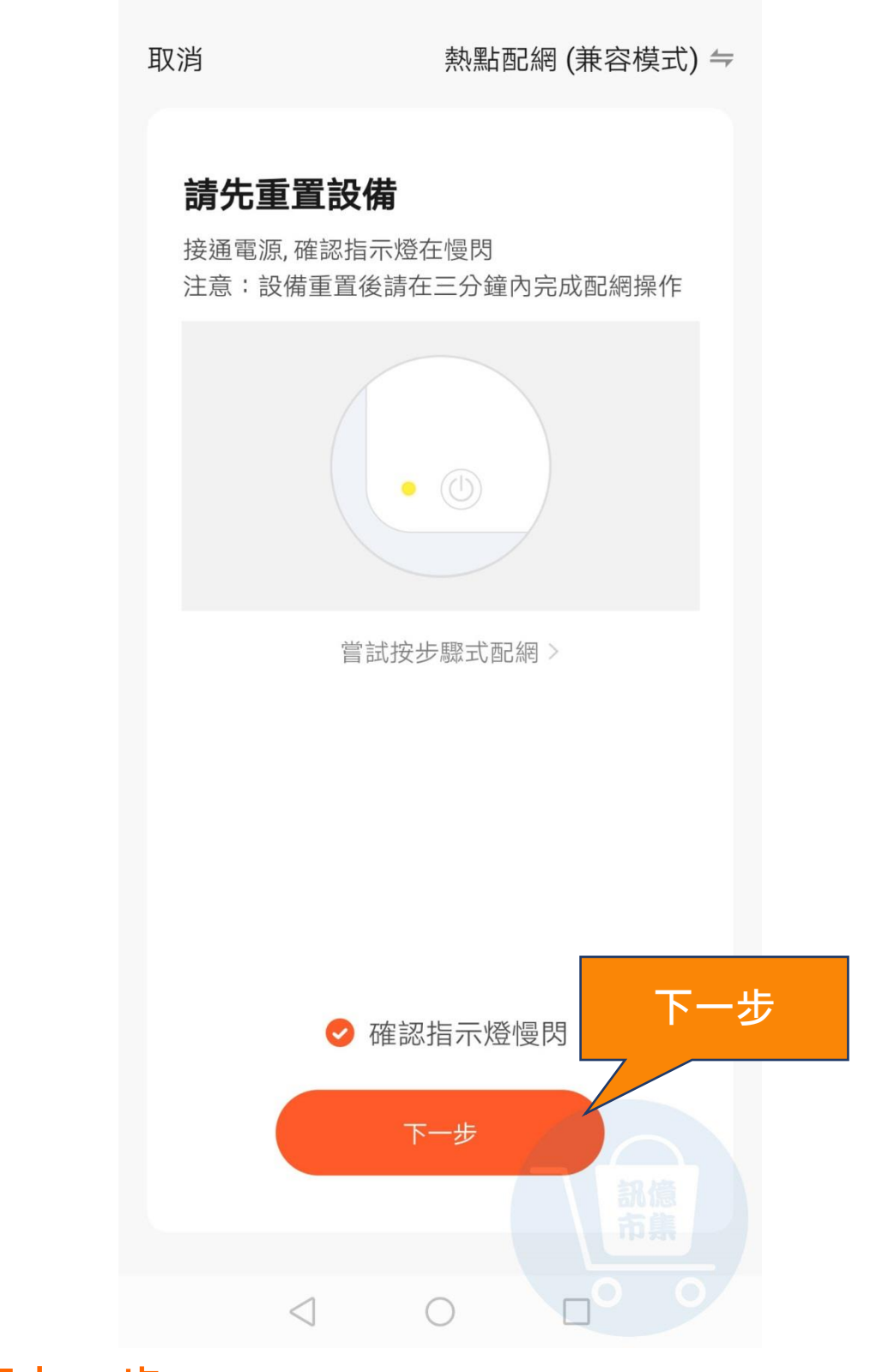

#### 第十一步:確認傳感器重置完成,點擊『下一步』。

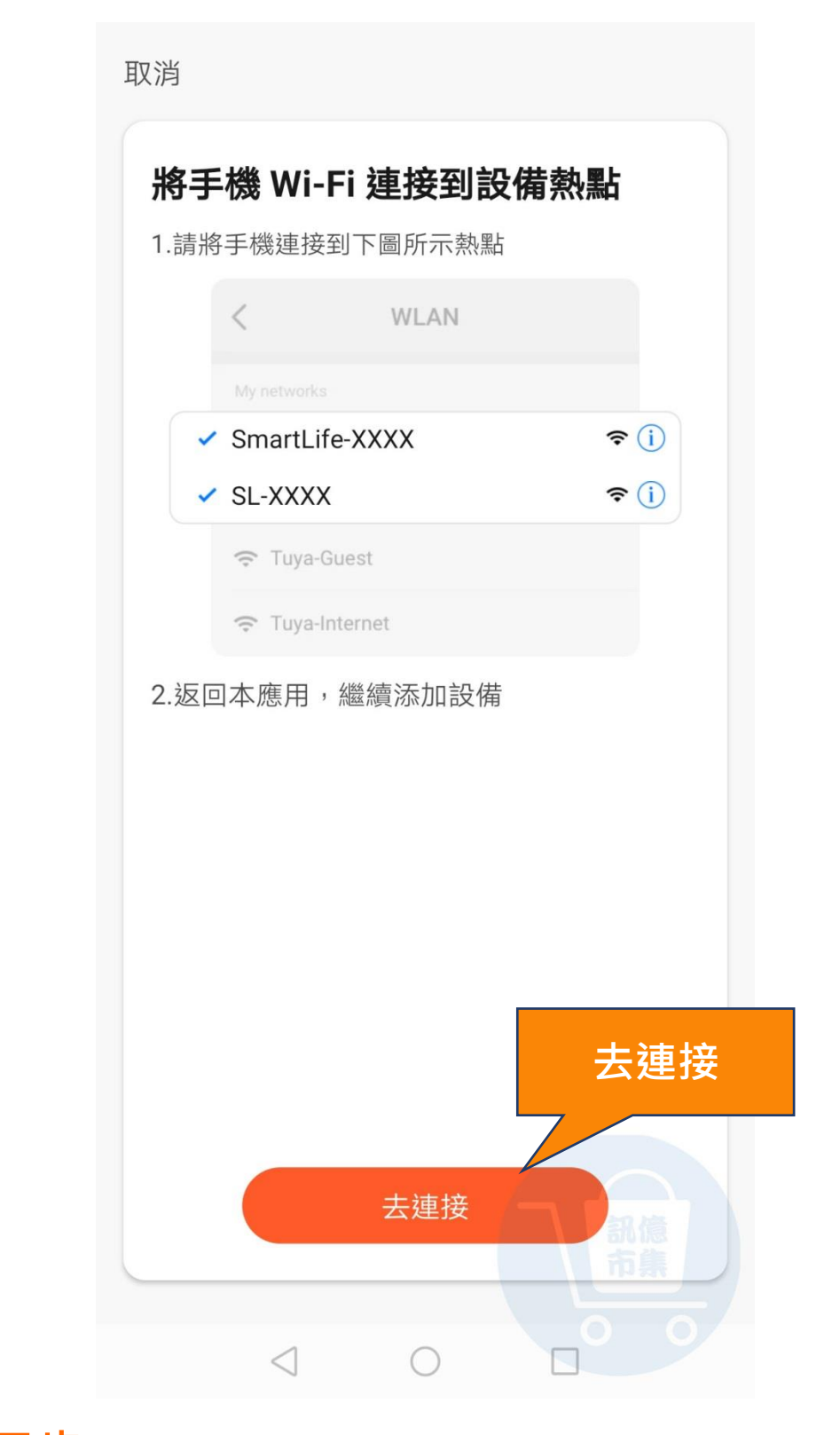

### 第十二步:連接傳感器的熱點,點擊『去連接』。

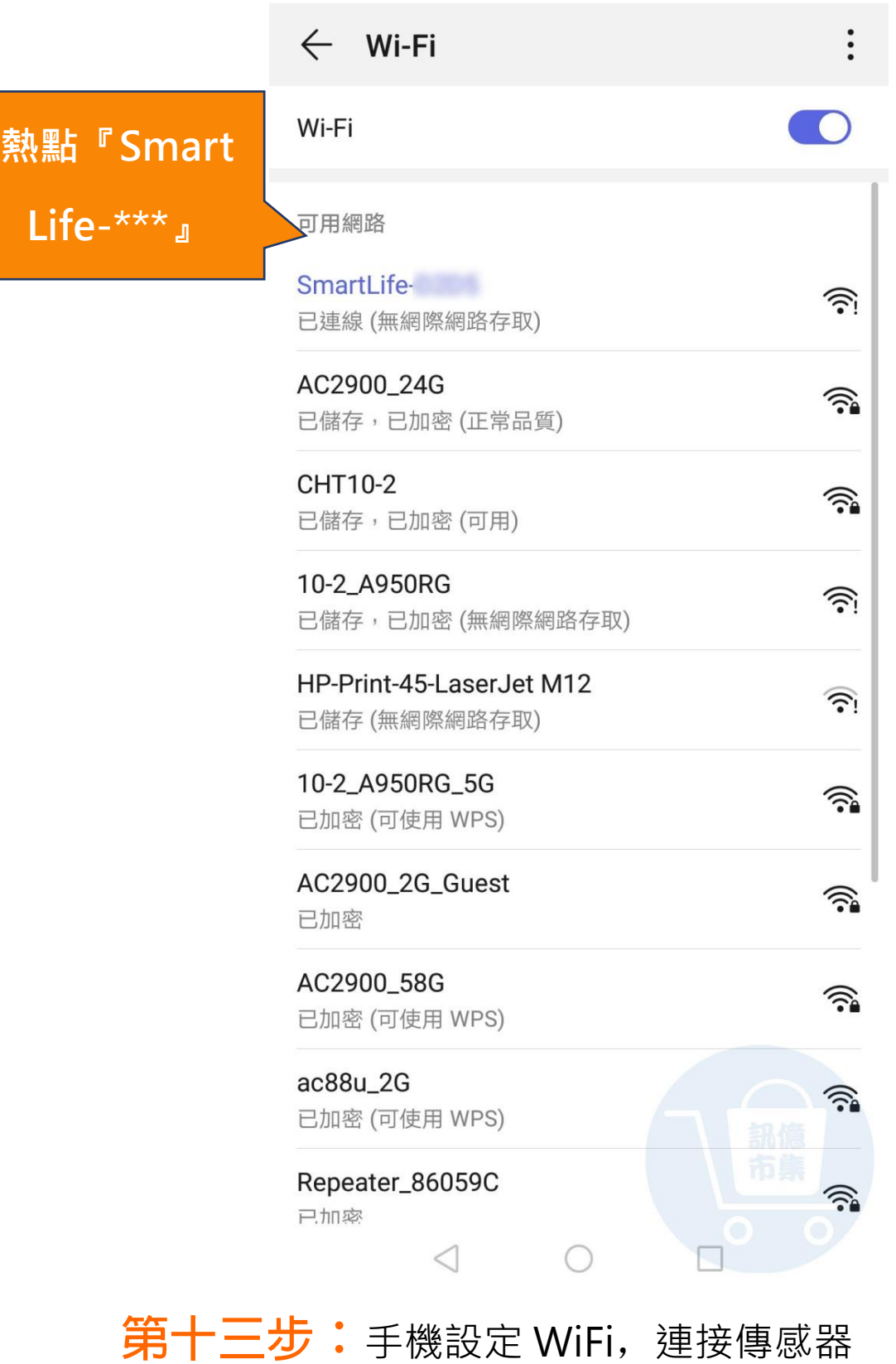

熱點『Smart Life-\*\*\*』。

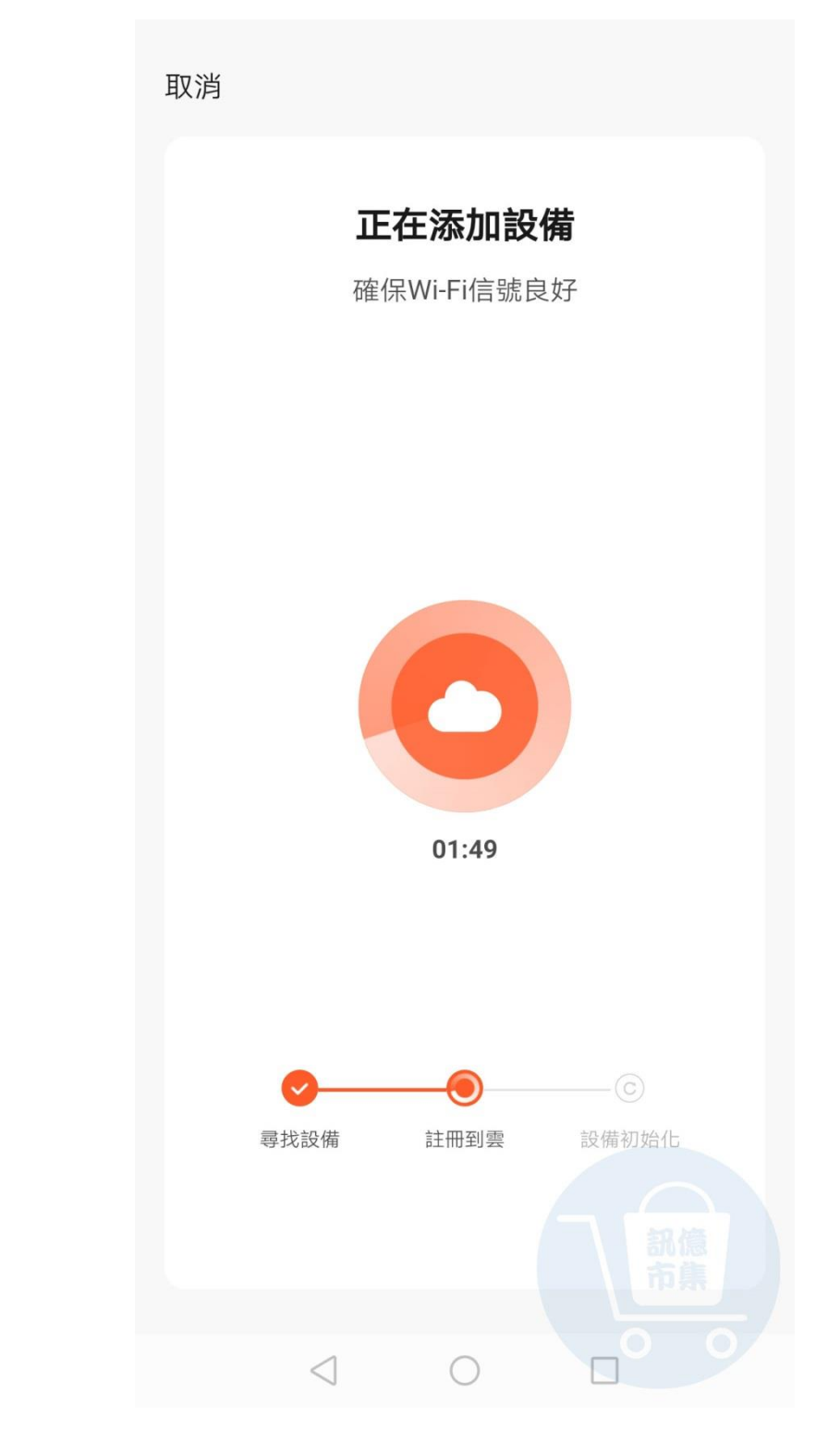

第十四步:等待連接…

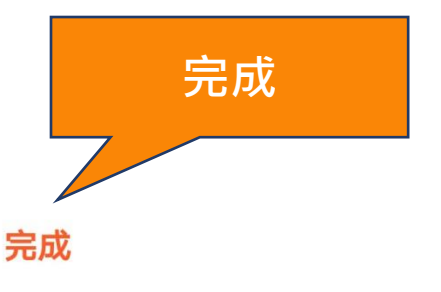

#### 添加成功

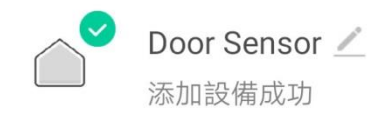

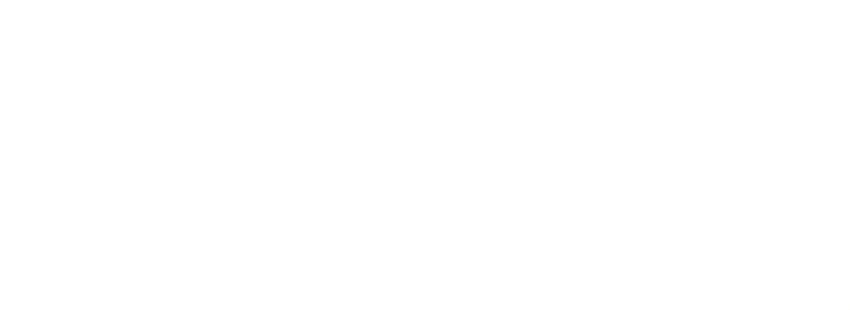

#### 第十五步: 傳感器添加成功, 點擊『完成』。

開啟手機 4G5G 行動通信。

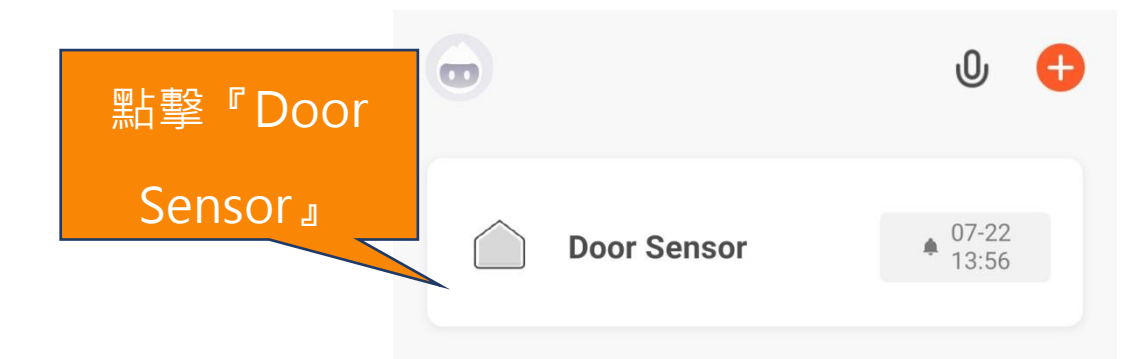

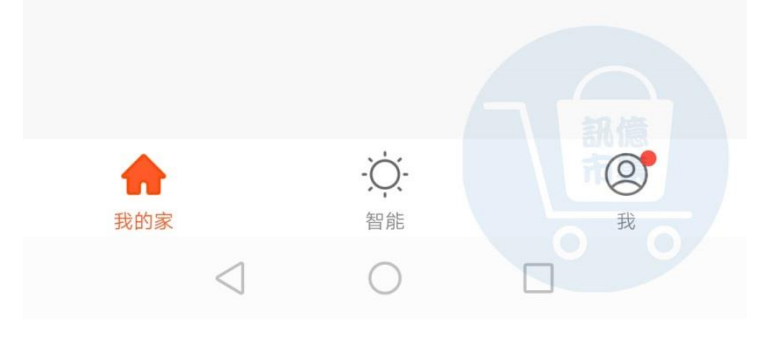

### 第十六步: 點擊 『Door Sensor』。

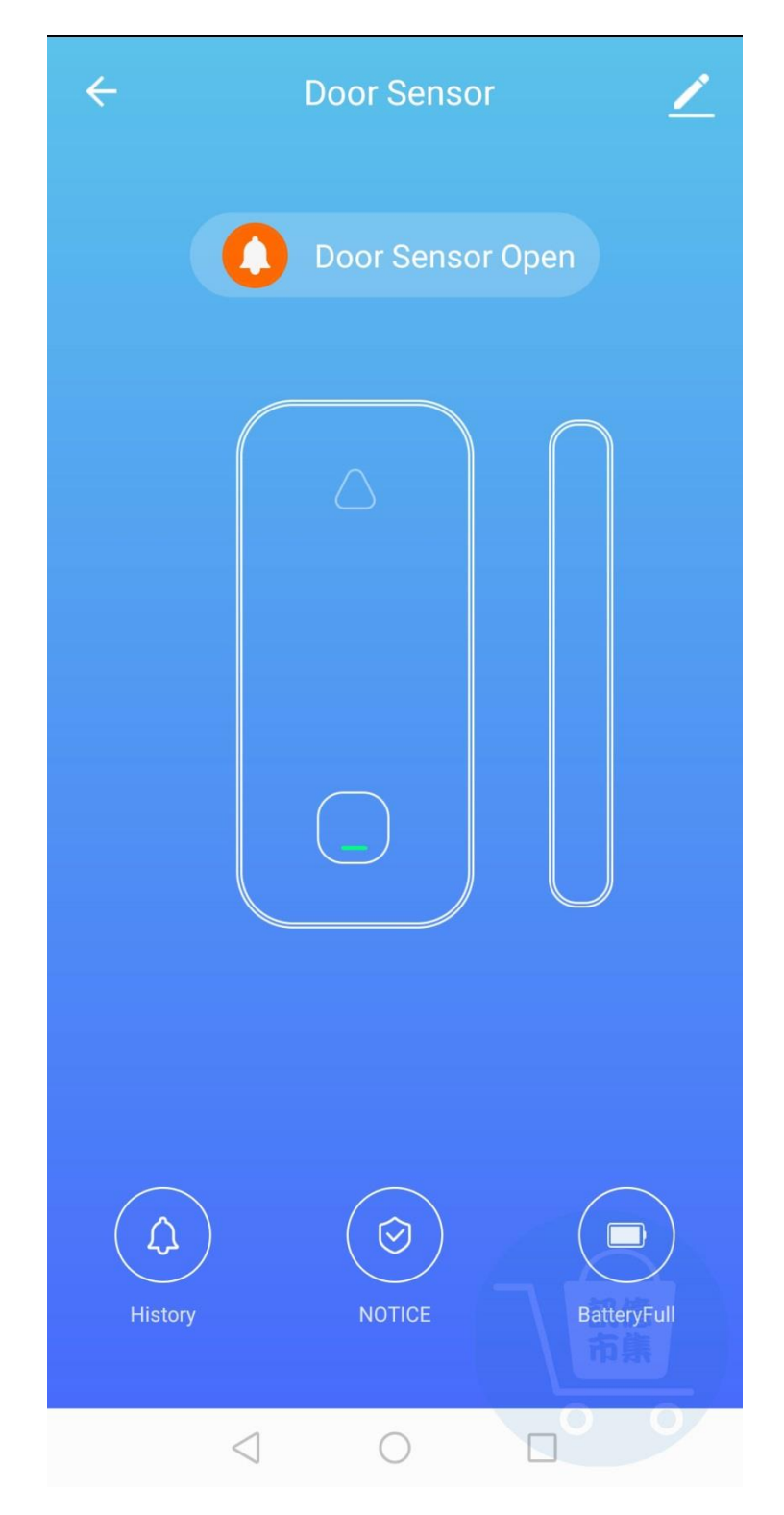

:進入傳感器 。

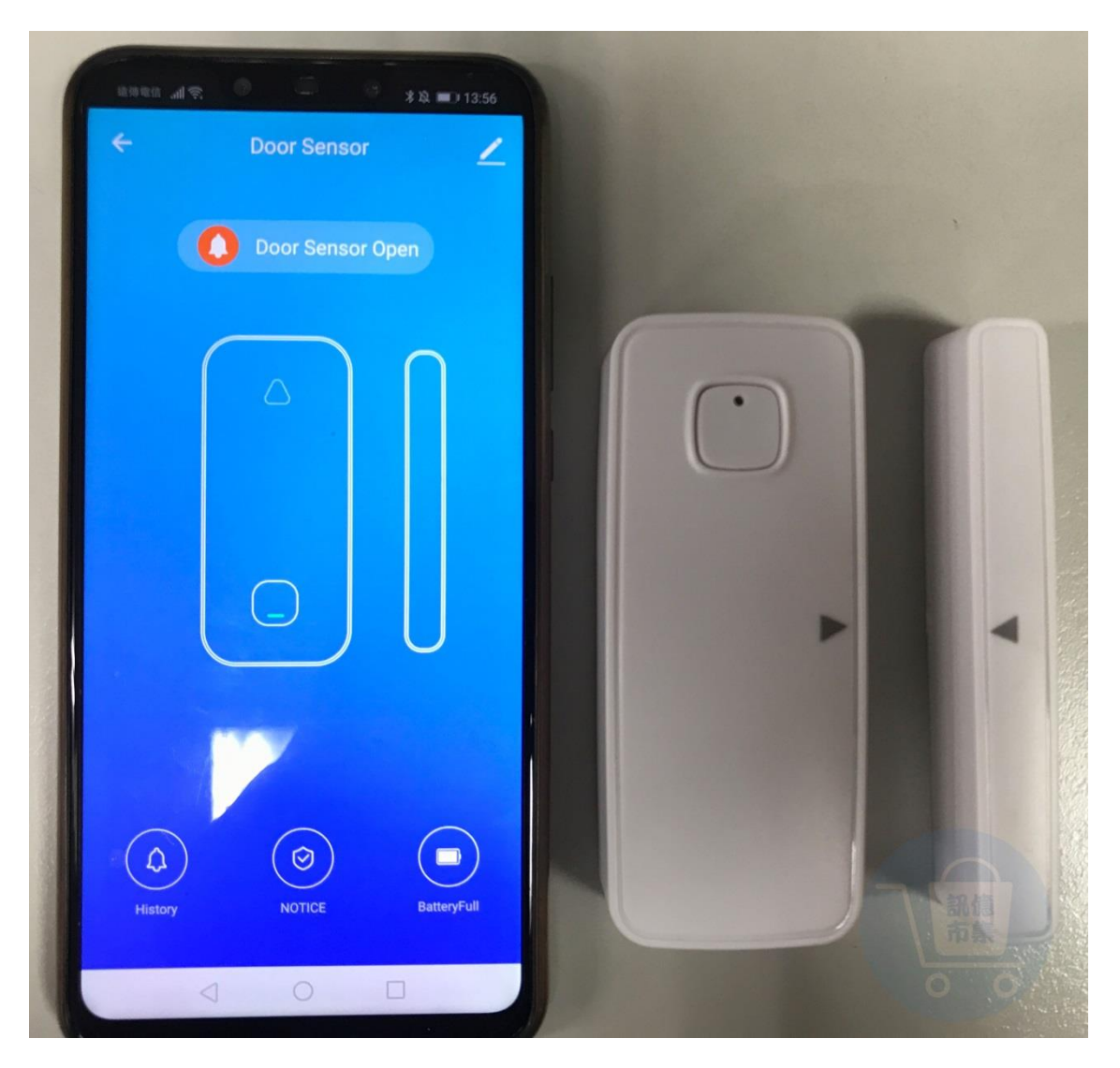

## 第十八步: 傳感器開啟狀態。

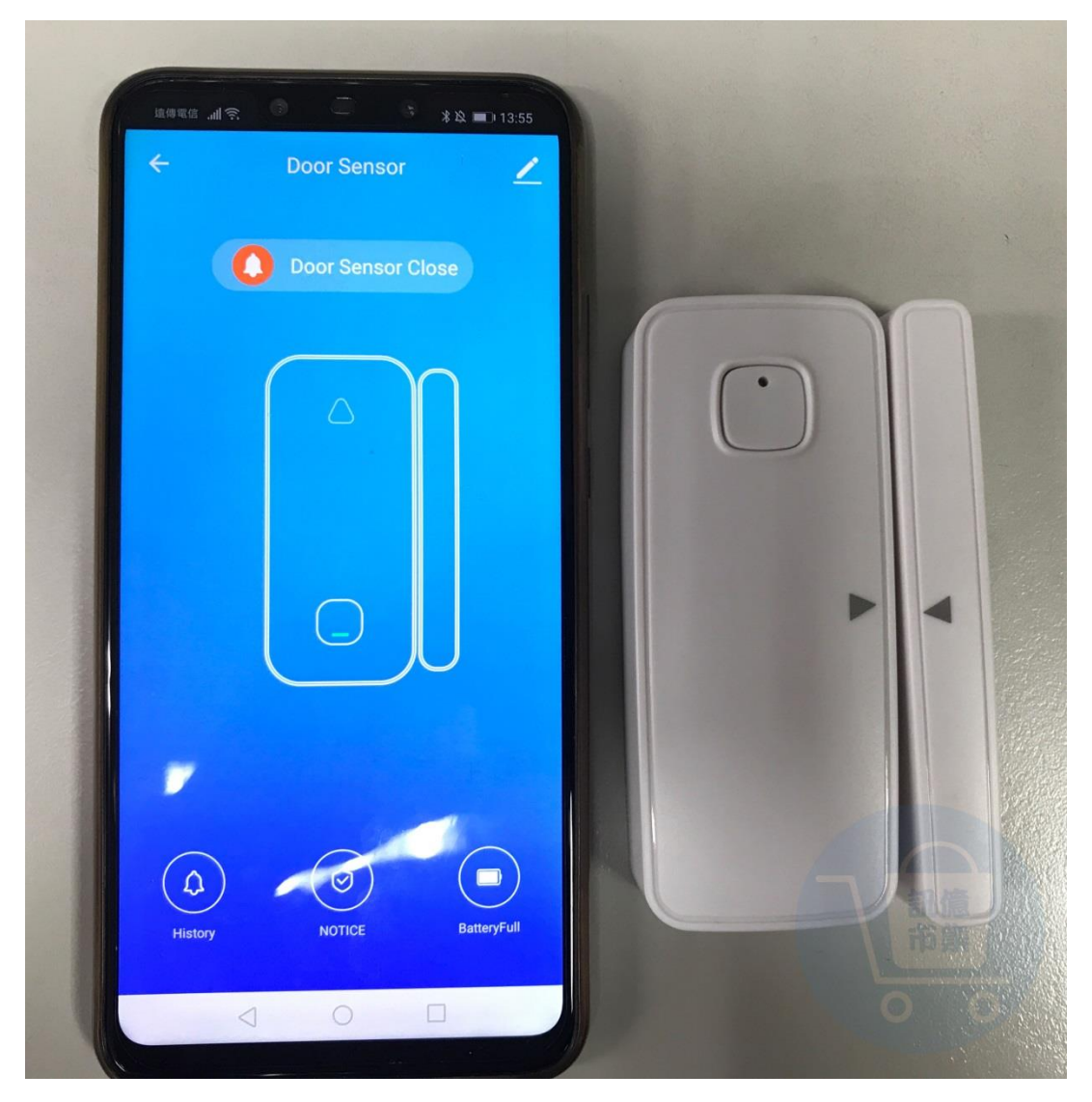

### 第十九步: 傳感器關閉狀態。

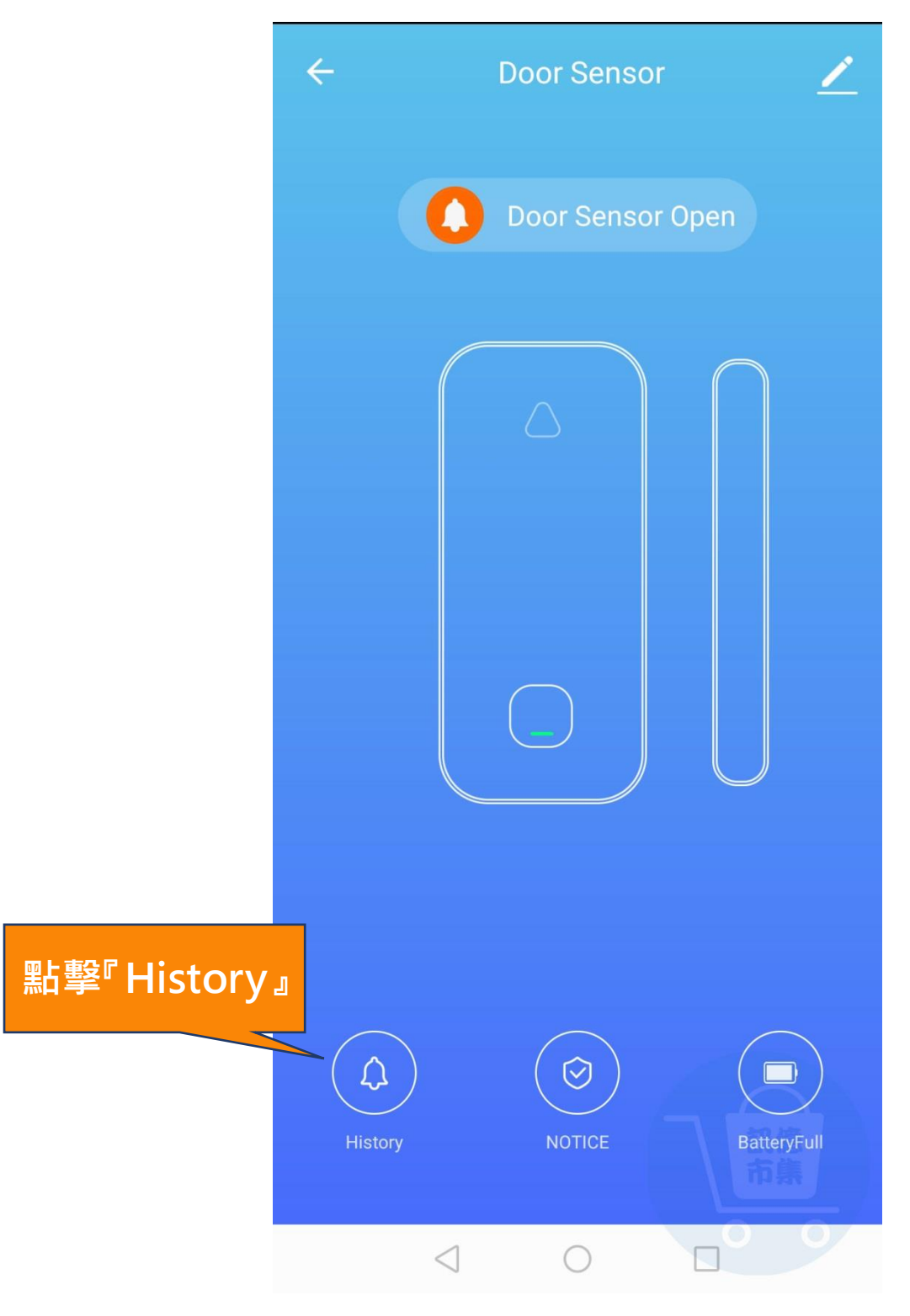

第二十步: 點擊 『History』。

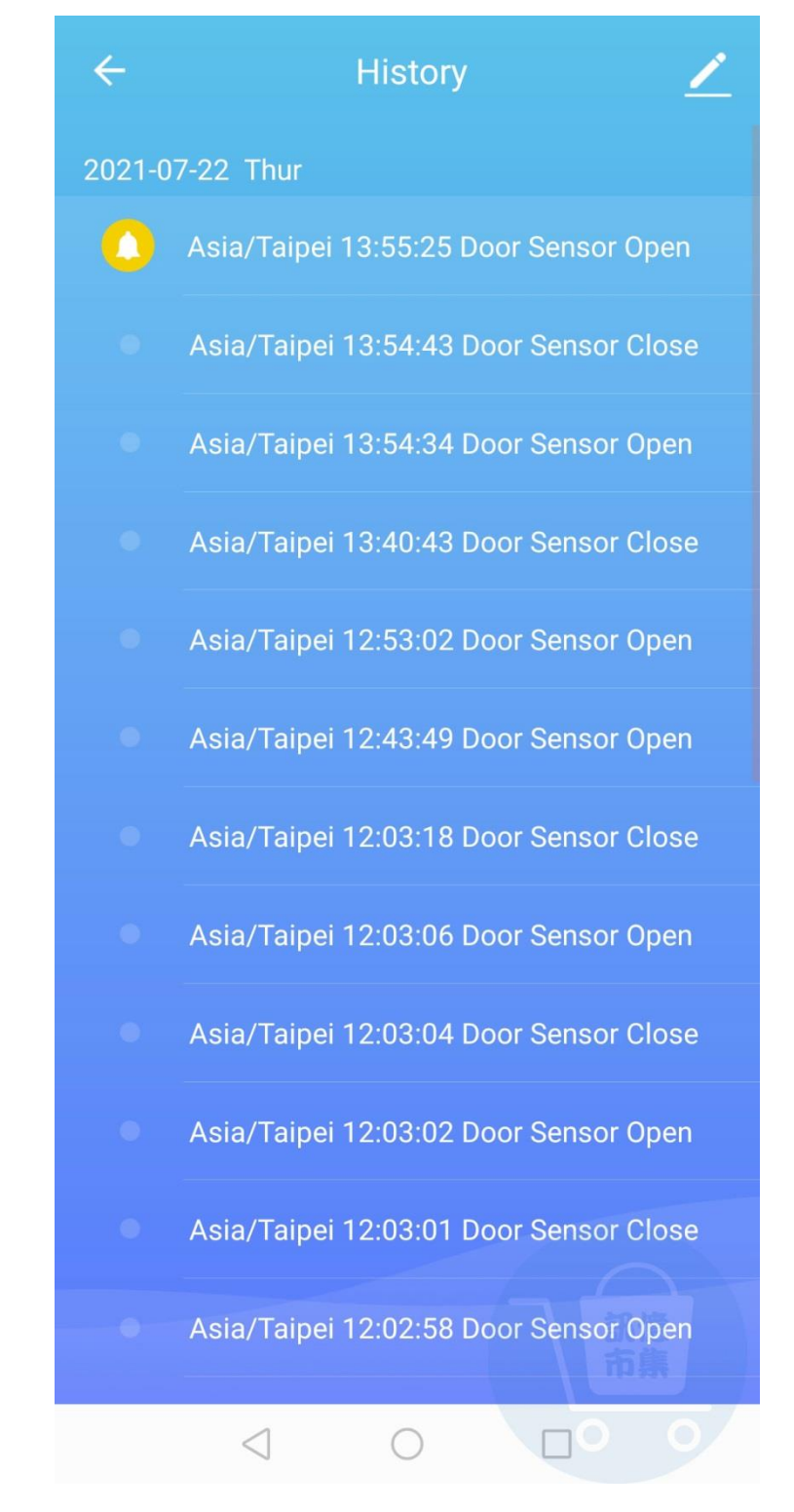

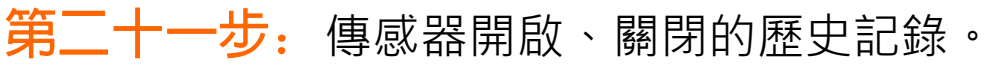

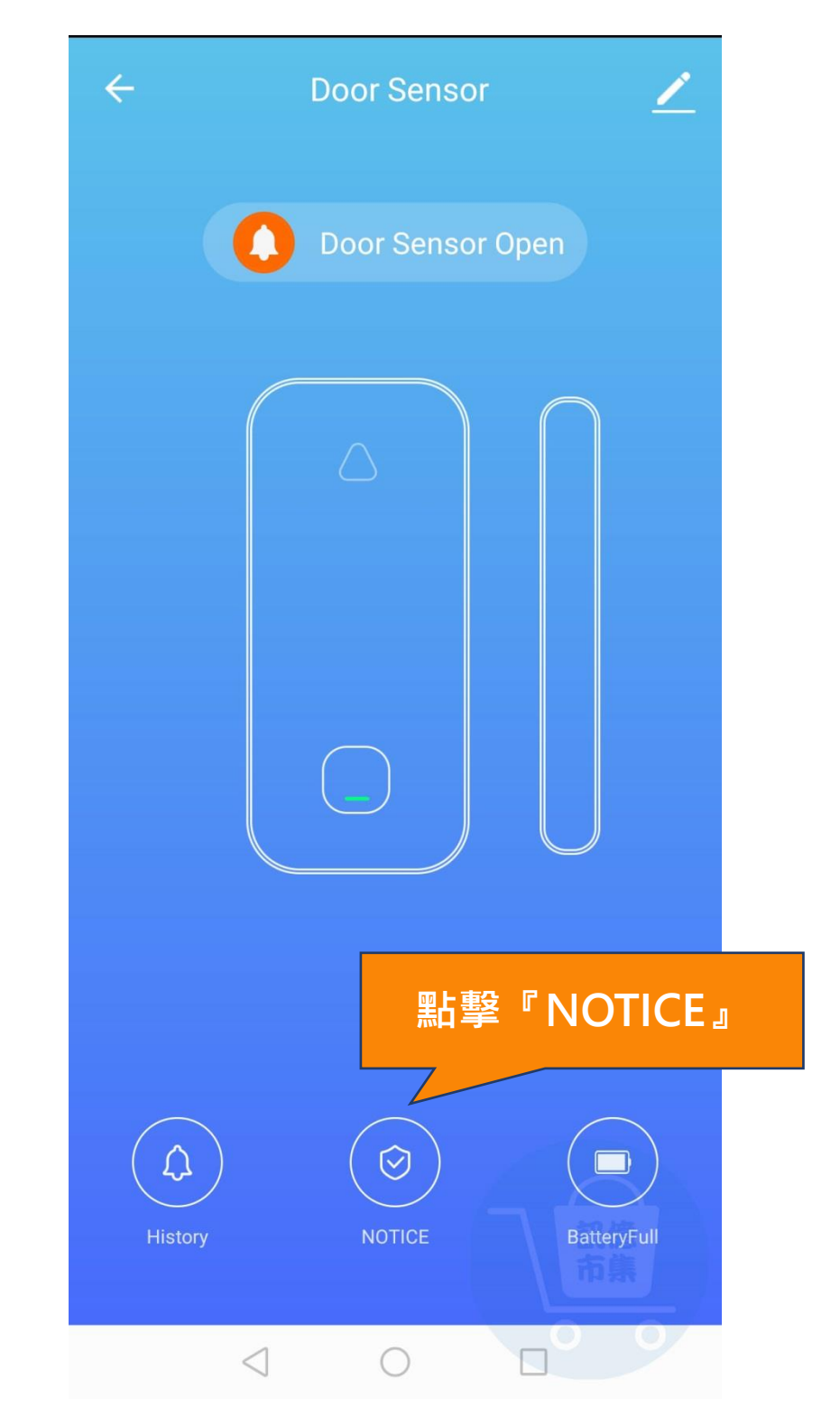

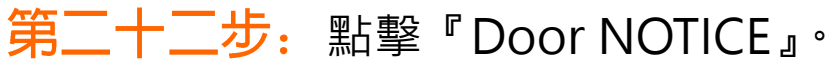

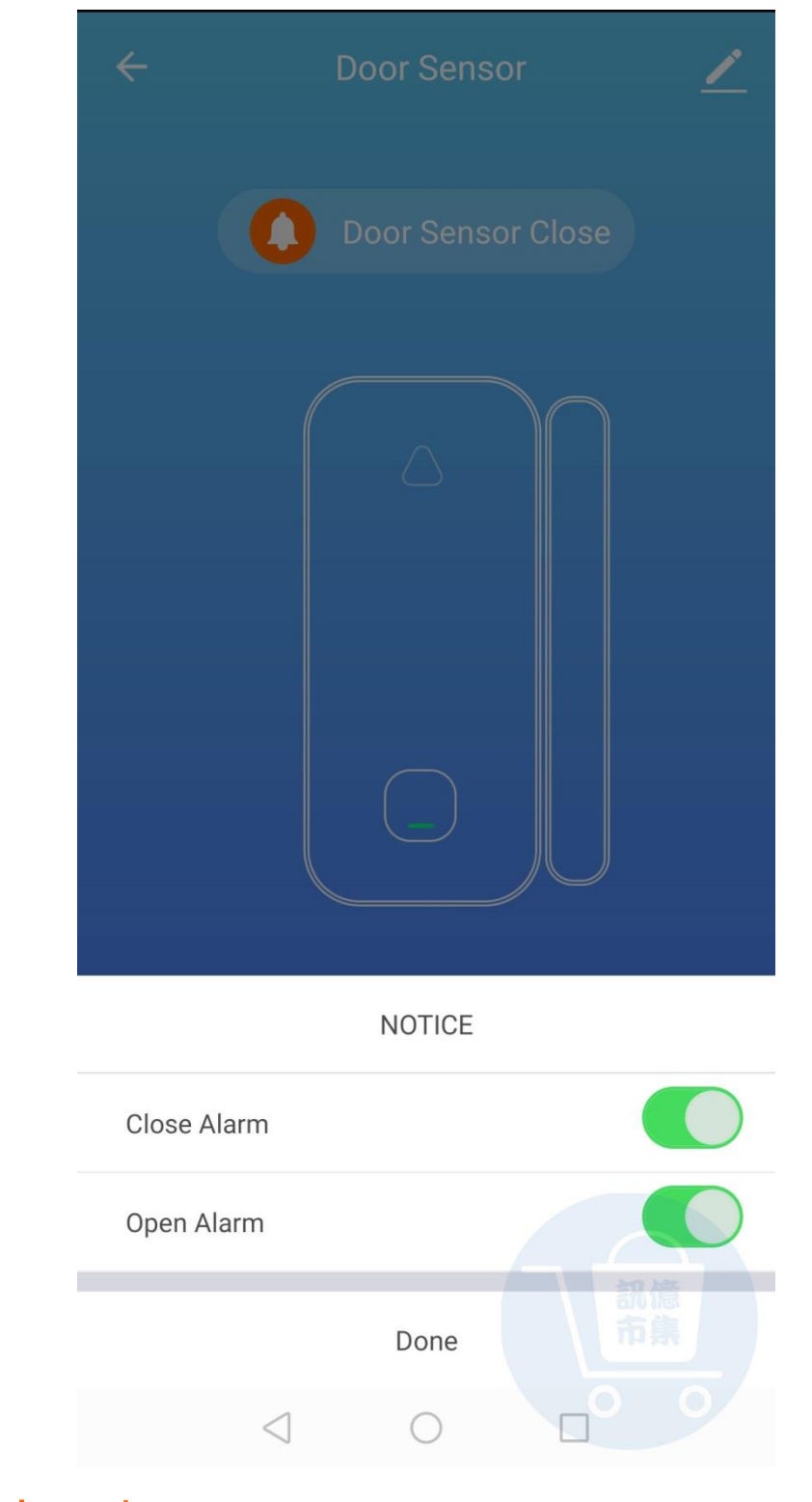

第二十三步: 開啟『close alarm』關門警報 開啟『open alaem』開門警報, 選擇完成點擊『Done』完成。

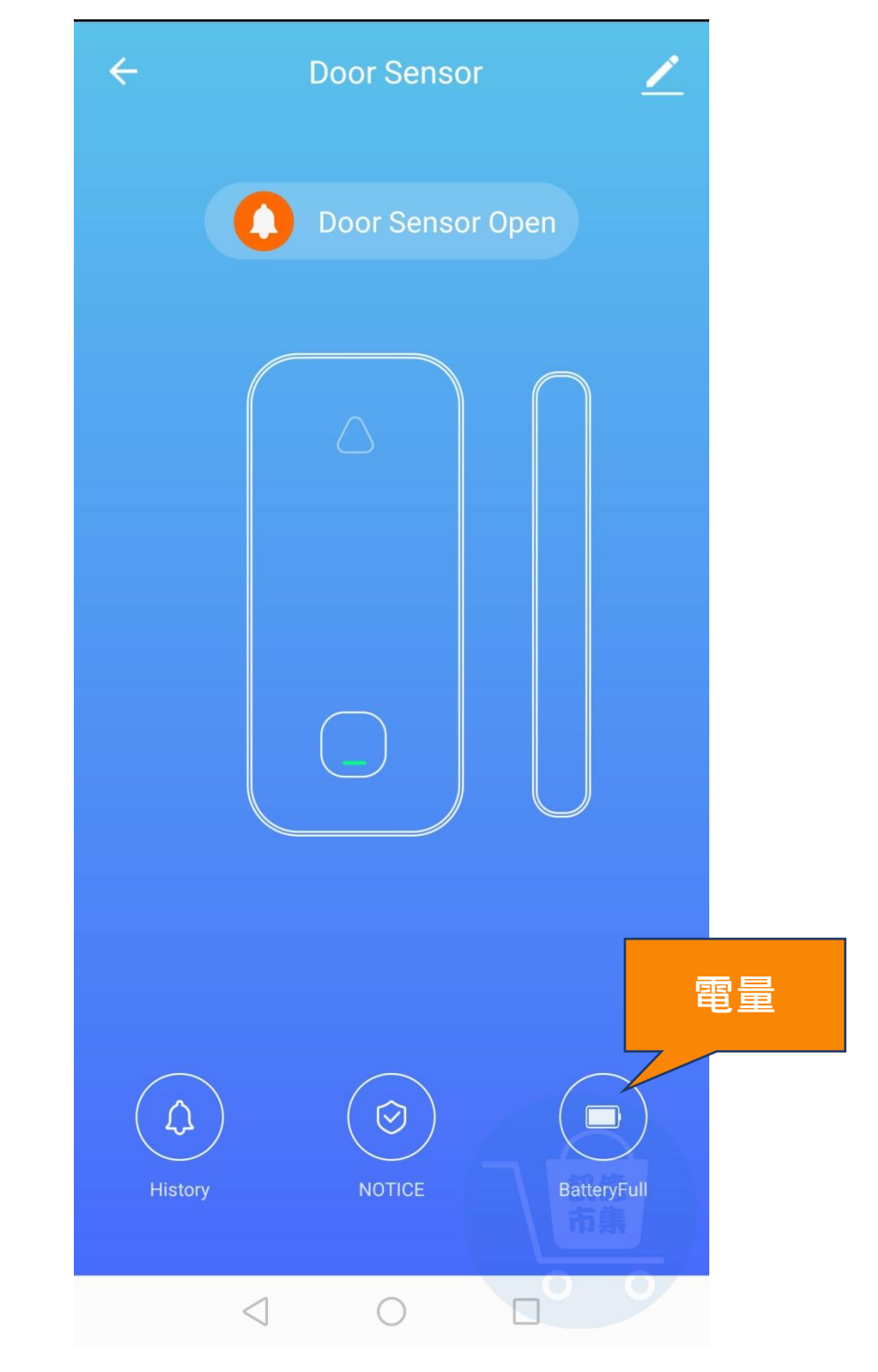

![](_page_25_Picture_1.jpeg)

![](_page_26_Picture_8.jpeg)

![](_page_26_Picture_1.jpeg)

![](_page_27_Picture_0.jpeg)

:更多設定 。

![](_page_28_Figure_0.jpeg)

### 第二十七步:點擊『添加共用』。

![](_page_29_Picture_25.jpeg)

### 第二十八步:選擇分享賬號,分享方式。

更多使用技巧:可以參考 YT 分享影片,記得(按讚)(訂閱)(開啟小鈴鐺) [https://www.youtube.com/channel/UCZqzyUQ7iEzUNhq\\_nzCjLZA](https://www.youtube.com/channel/UCZqzyUQ7iEzUNhq_nzCjLZA)